## **Создание видеоконференции Google Meet преподавателем:**

**1.** Системные требования:

- Рекомендуемая операционная система на ПК или ноутбуке не ниже Windows 7 (при использовании Windows XP, потребуется установка стороннего браузера).
- Рекомендуемый браузер Chrome, возможно использование Mozilla Firefox, Microsoft Edge, Apple Safari, Internet Explorer 11, для этих браузеров может понадобиться установка плагина (предложение установить плагин появится автоматически при попытке начать или присоединиться к видеоконференции, браузер Chrome попросит дать доступ к микрофону и камере).
- Камера и микрофон (веб-камера с микрофоном)
- Широкополосное подключение к сети Интернет.

**2.** Открыть в браузере страницу: [https://google.ru](https://google.ru/) и войти в корпоративный Google-аккаунт (кнопка ВОЙТИ в правом верхнем углу страницы).

Если у преподавателя отсутствует корпоративный Google-аккаунт, по вопросу его получения следует обратиться к администратору по электронной почте: [admin@uifbguep.ru](mailto:admin@uifbguep.ru)

**3.** После входа в корпоративный Google-аккаунт, перейти в браузере по ссылке: [https://meet.google.com](https://meet.google.com/)

**4.** На открывшейся странице нажмите **«Присоединиться к встрече или создать свою»** (см. рисунок 1) *Рисунок 1*

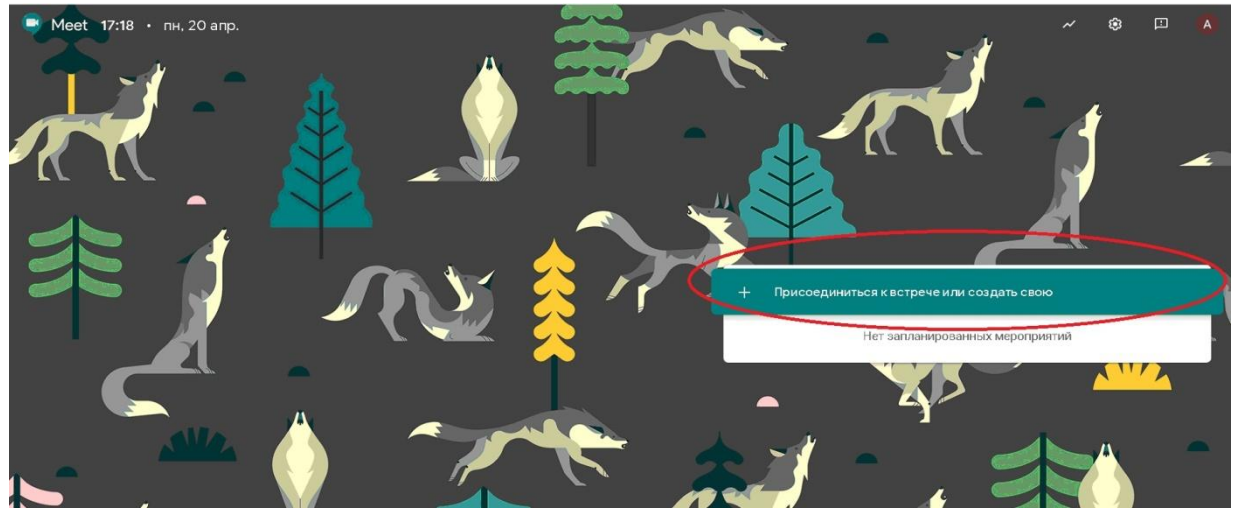

**5.** Далее введите название видеоконференции латинскими буквами (например: **Prepodavatel Ivanov Ivan Ivanovich**) или оставьте поле пустым. Использование некоторых знаков, таких как точка, запятая и т.п. недопустимо. Затем нажмите кнопку «**Продолжить»** (см. рисунок 2) *Рисунок 2*

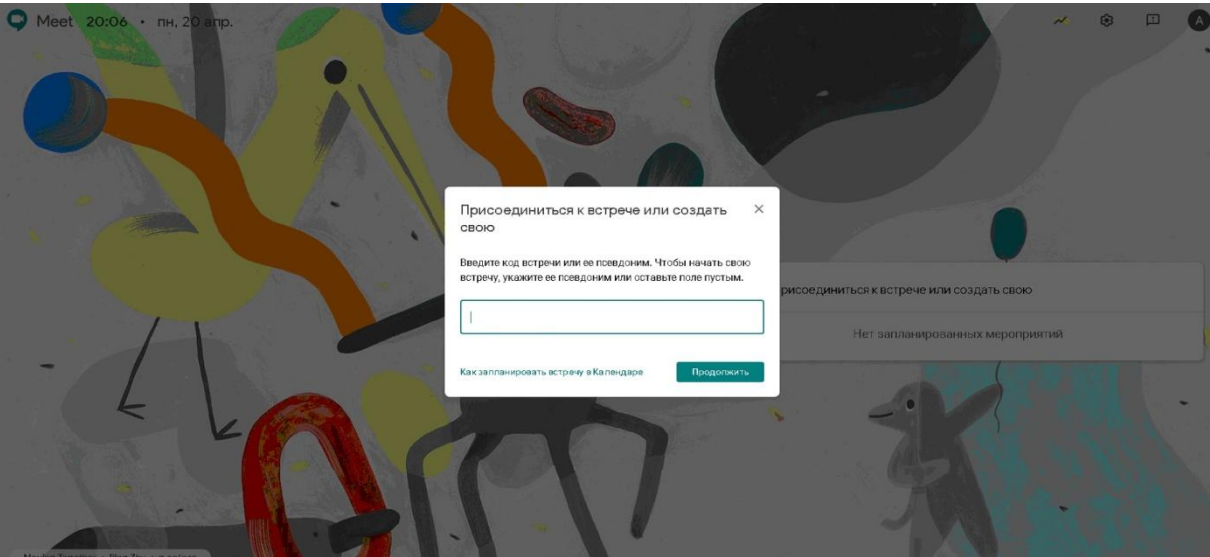

## **6.** Далее нажмите кнопку **«Присоединиться»** (см. рисунок 3) *Рисунок 3*

## Готовы присоединиться?

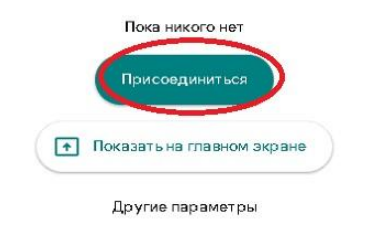

• Присоединиться по телефону в режиме голосовой связи

**7.** В итоге вы будете перенаправлены в главное окно созданной вами видеоконференции.

В данном окне необходимо нажать на кнопку **«Информация о встрече»** в левом нижнем углу окна видеоконференции (на всплывающей панели) и скопировать (и сохранить у себя на ПК или ноутбуке) выделенную красным ссылку (см. рисунок 4).

Данная ссылка **необходима** для доступа других участников видеоконференции (может быть отправлена студентам посредством электронной почты, мессенджеров, социальных сетей, а так же размещена на интернет-ресурсе филиала «Дистанционное обучение» в папке преподаваемой организатором видеоконференции дисциплины).

Ссылка является **постоянной**, т.е. при выходе из конференции, нет необходимости создавать новую конференцию, достаточно снова перейти по данной сохраненной заранее ссылке (перед этим необходимо войти в свой корпоративный Google-аккаунт).

В нижней центральной части окна видеоконференции (на всплывающей панели) расположены кнопки включения/отключения микрофона (левая кнопка), выхода из конференции (центральная кнопка), включения/отключения камеры (правая кнопка). (см. рисунок 4)

В правом нижнем углу окна видеоконференции (на всплывающей панели) расположена кнопка **«Показать на главном экране»** (см. рисунок 4) своего рабочего стола или отдельного окна приложения, например Microsoft Powerpoint для демонстрации презентации (данная функция может быть недоступна в сторонних не перечисленных в пункте 1 браузерах). Также рядом находится кнопка в виде трех точек **«…»** (см. рисунок 4**)**, при нажатии на нее есть возможность настроить вид окна видеоконференции **«Изменить макет»**, настроить камеру, микрофон и качество передаваемого видео **«Настройки»**.

В правом верхнем углу окна видеоконференции находятся кнопки **списка участников видеоконференции** (левая кнопка) и кнопка **чата** (средняя кнопка) (см. рисунок 4). *Рисунок 4*

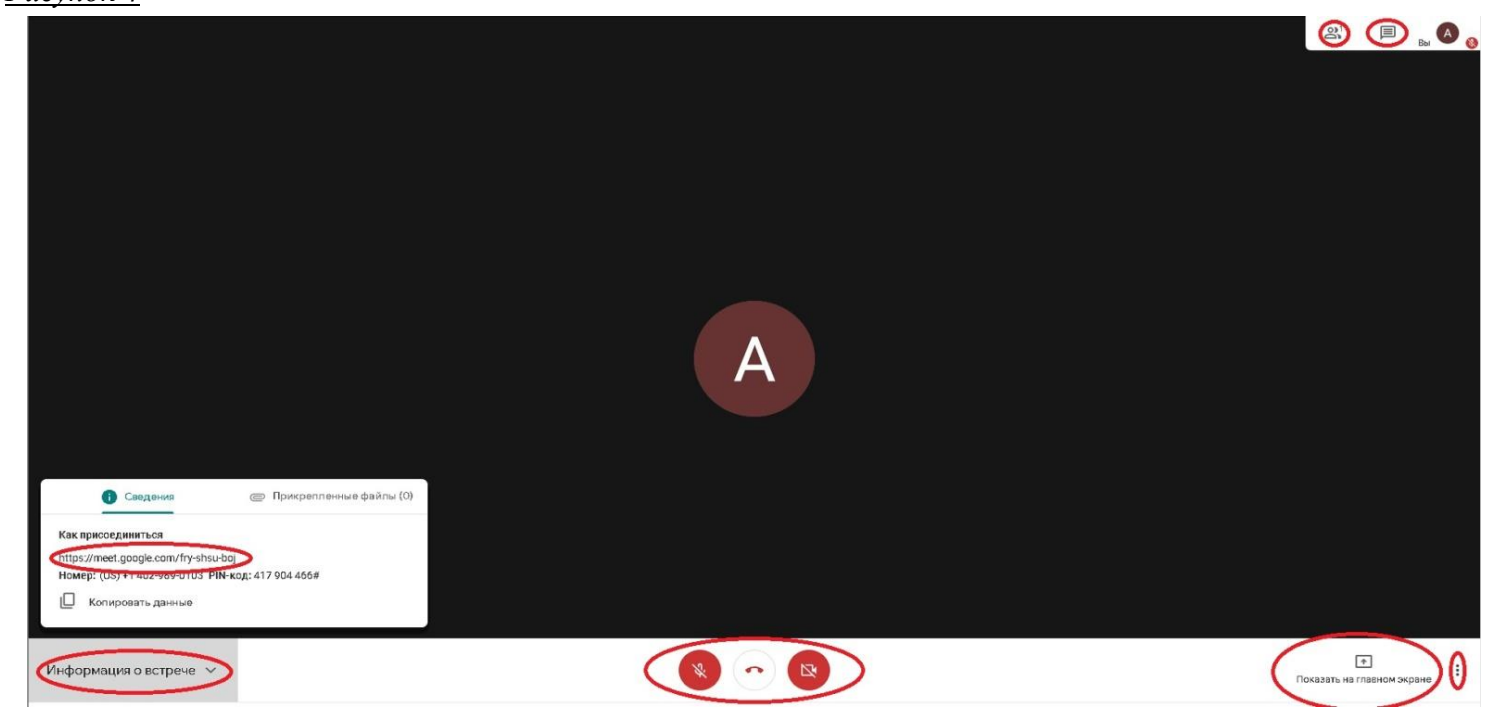

**8.** При попытке присоединении участника (студента) к видеоконференции, вам будет выдан запрос на присоединение данного участника (см. рисунок 5).

Вы должны идентифицировать студента и разрешить его присоединение к видеоконференции путем нажатия на кнопку **«Разрешить»,** либо отклонить запрос путем нажатия на кнопку **«Отклонить»** (см. рисунок 5).

*Рисунок 5*

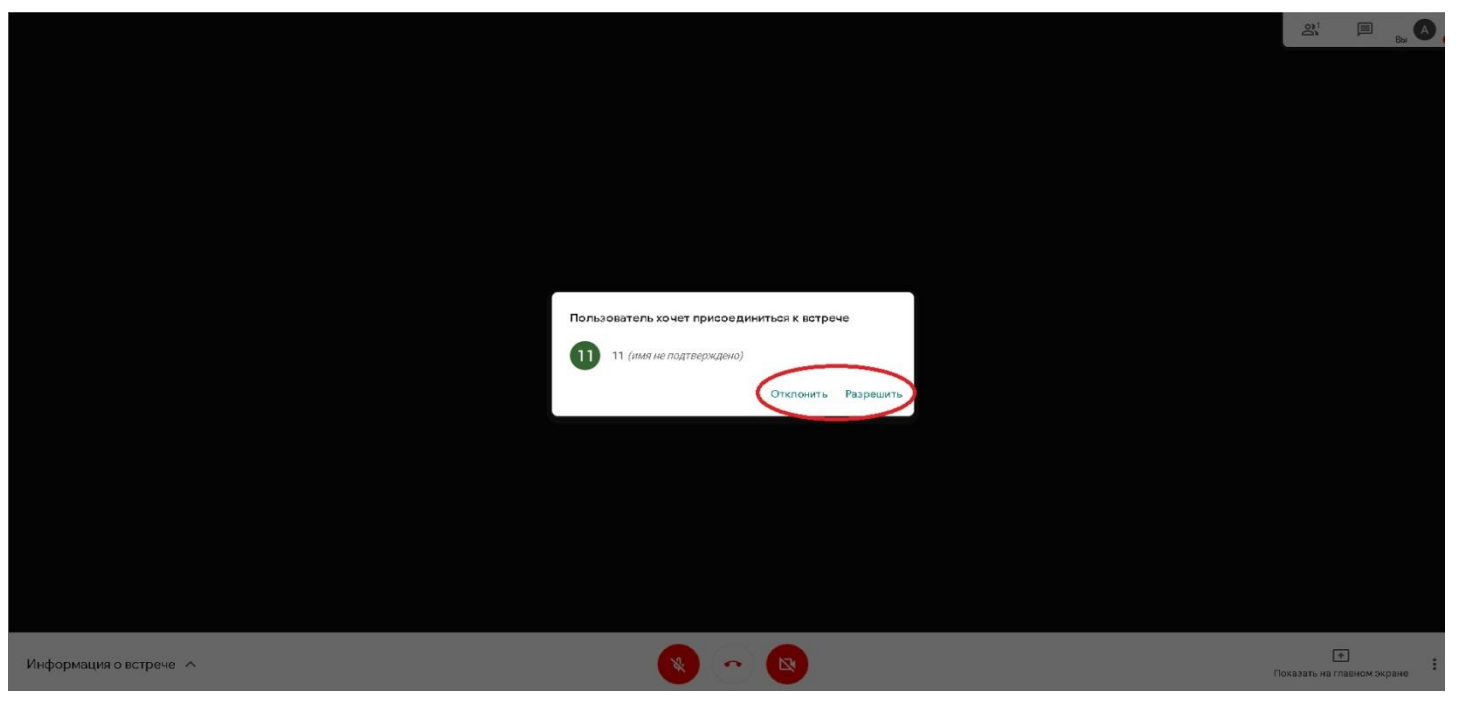

## **Присоединение студента к видеоконференции Google Meet**

Студент имеет возможность присоединиться к видеоконференции по ссылке предоставленной преподавателем. Системные требования к оборудованию и ПО обозначены в пункте 1 данного руководства.

Так же имеется возможность участия в конференции с мобильного устройства (смартфон, планшет), посредством приложения **Hangouts Meet** (при открытии ссылки предоставленной преподавателем будет выдан запрос на установку приложения, если оно не установлено на устройстве).

При присоединении к видеоконференции, необходимо в поле **«Как вас зовут?»** (см. рисунок 6) ввести свои данные таким образом, что бы преподаватель мог вас идентифицировать и одобрить присоединение (например: **Иванов И.И. БУ-19-П**).

**Важно!** Для запроса имени перед входом в видеоконференцию, вам необходимо выйти из личного Googleаккаунта (при подключении посредством ПК или ноутбука), либо (при подключении с мобильного устройства) указать свое ФИО и группу в настройках своего личного Google-аккаунта (меню **«Управление аккаунтом Google»** - **«Личная информация»** - **«Имя»**) (см. рисунок 7). В противном случае преподаватель возможно не сможет вас идентифицировать и не одобрит подключение к видеоконференции.

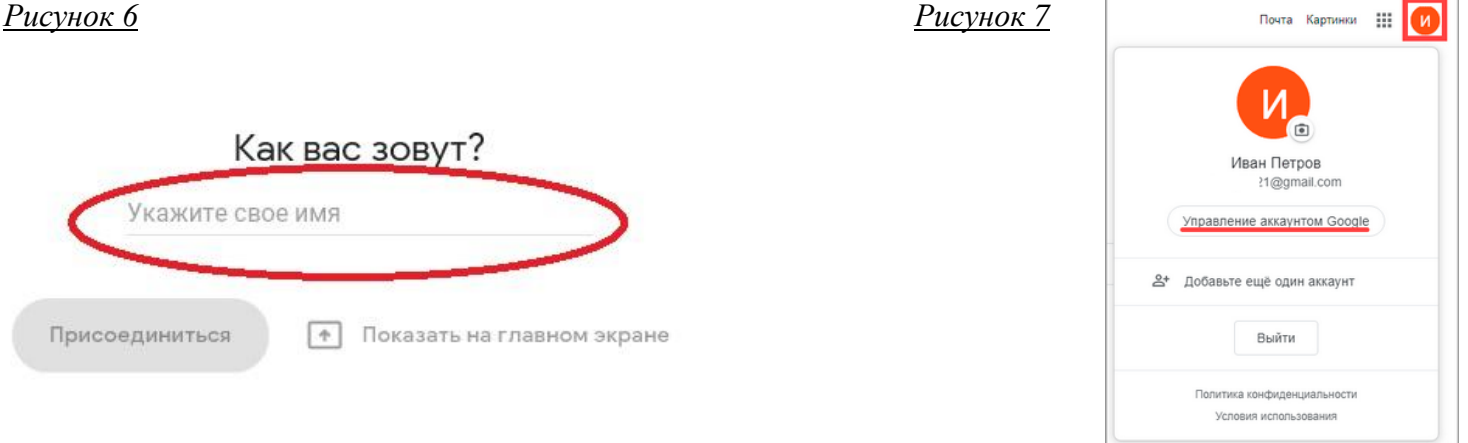